## **Accessing the Dealertrack Client Learning Center**

- **1.** Sign in to the Learning Center:
	- a. **Browser:** Open Chrome or Firefox. Note: *Internet Explorer (IE) is not supported.*
	- b. **URL**: <https://learningcenter.dealertrack.com/>
	- c. **Username:** Enter the **email address** associated with your Dealertrack login.
	- d. **Password:** Enter the temporary password **dt1234@5**

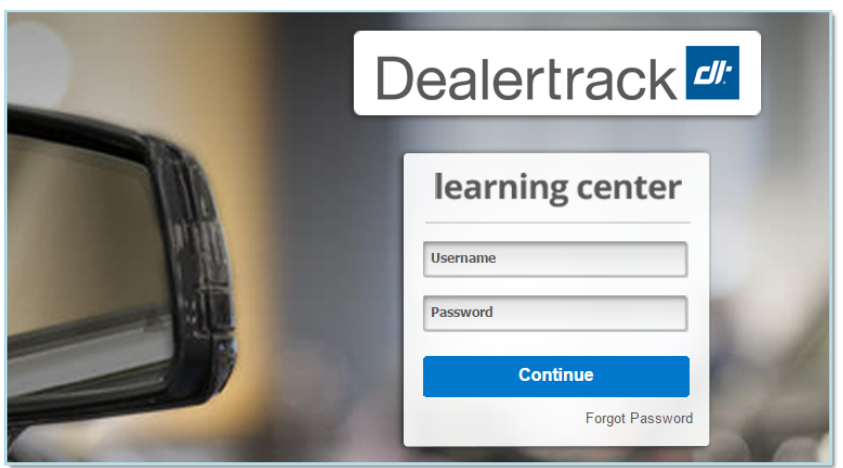

- **2.** Change your password:
	- **a.** The first time you log in you will be taken to the Profile page.
	- **b.** Enter your contact phone number at the dealership.
	- **c.** Select **Change Password Here.**
	- d. Reset your password.
	- **e.** Click **Submit.**

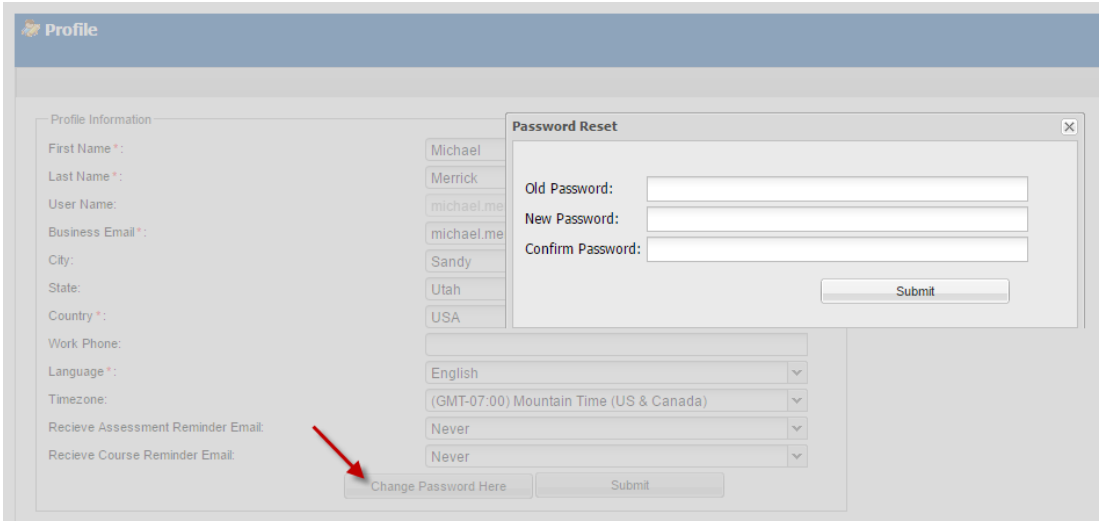

*Updated 6-2016* ©2016 Dealertrack

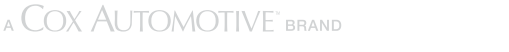

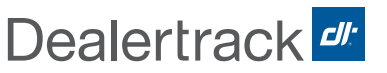

Dealertrack<sup>er</sup>

## **3.** Enroll in the training:

a. Enroll in the training by selecting the **Enroll** button.

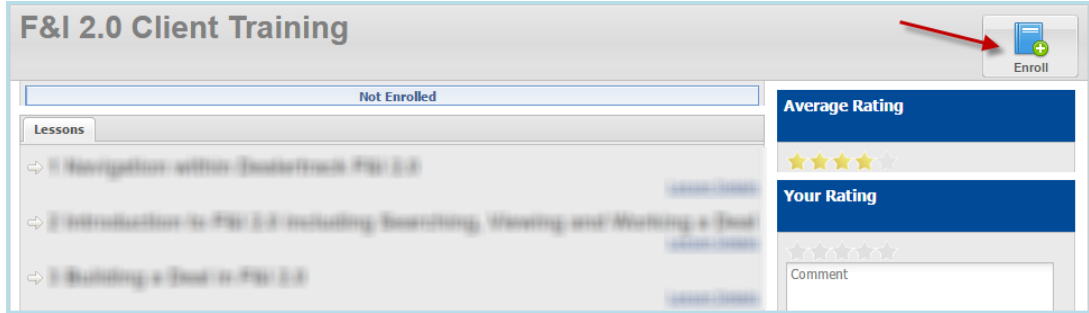

- **4.** Take the training:
	- a. Select the link under **Lesson Contents**.
	- b. The training will open in a separate window.

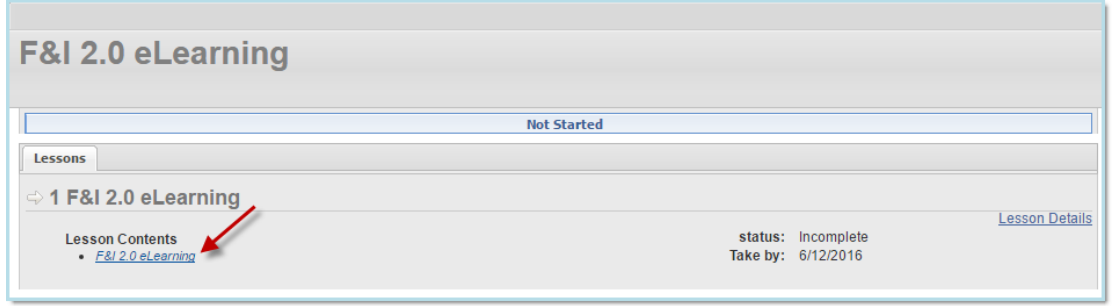

Note: If training window is closed, it can be accessed from the **Enrolled Courseware** section on the Home tab.

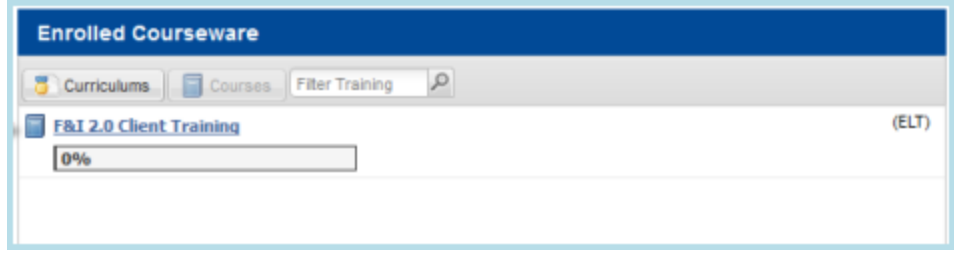

! Problems or questions? Please email us at: **ClientLearningCenter@dealertrack.com**

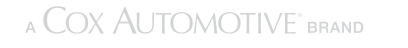